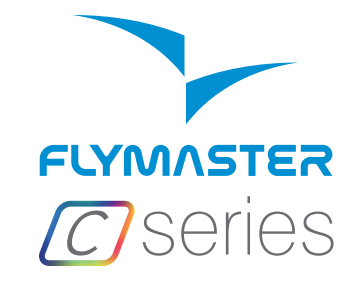

LIFC · NNC

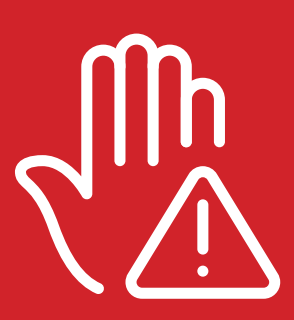

Read before use A lire avant utilisation Vor Benutzung lesen Leggere prima dell'uso Прочитайте перед **ИСПОЛЬЗОВАНИЕМ** Ler antes de usar

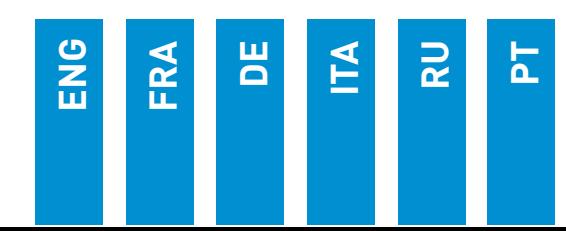

## **C** series

### **Main Specifications**

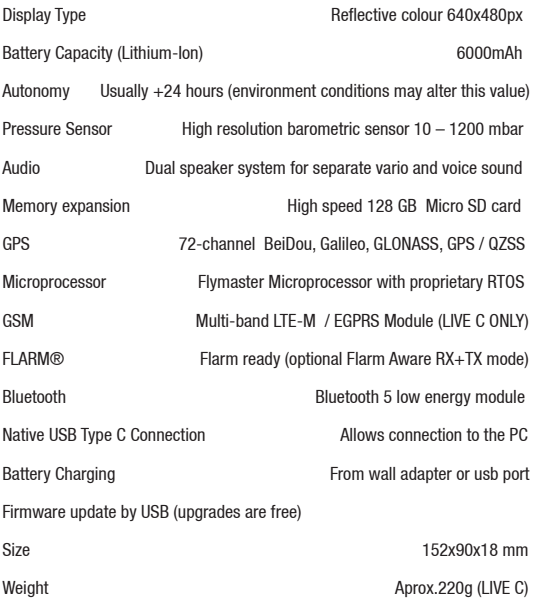

### **C** series

**STEP 1 -** We recommend the reading of the following documents:

- Warranty terms and conditions.
- Complete user manual of your instrument.

To do that, please use the following links:

**https://dnl.flymaster.net/Flymaster\_Standard\_Limited\_Warranty\_EN.pdf https://www.flymaster.net/downloads**

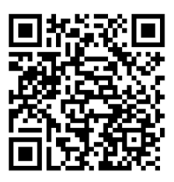

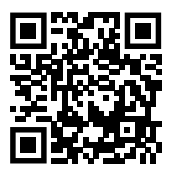

**STEP 2 -** Create a Flymaster Cloud account if you don't already

have one. After the account creation go to: **https://livetrack360.com/login**

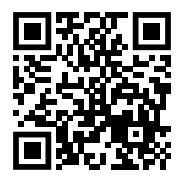

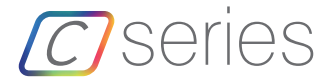

**STEP 3 -** Register and activate the instrument. A valid Paypal account is needed to activate the LIVE C. Go to the following link and use the activation code. https://livetrack360.com/devices/register

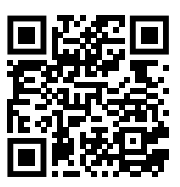

#### **The activation code can be found on page 39 of this booklet.**

**STEP 4 -** Install "Flymaster Instrument Manager" to manage your Flymaster C Series instrument.

Connect your instrument to the computer via USB. The instrument will appear as a mass storage device. Inside you will find a folder called "Flymaster Instrument Manager" where the installation file is located. We also recommend get the installer from Flymaster website in the downloads section, to be sure you get the latest version.

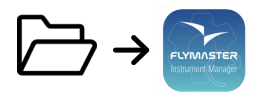

#### **STEP 5 - OPTIONAL FLARM AWARE SERVICE ACTIVATION**

Go to our website (www.flymaster.net), and under "accessories" you can buy the product "Flarm Aware". You must fill in the "Device ID" (Flarm serial number, which can be seen in the instrument Menu -> Device info -> Flarm Device ID: After receiving a confirmation email with the activation code, you must enter it in the Flarm Settings ( Menu -> Settings -> Flarm settings-> FlarmAware licence.

# **C** series

- **1 -** Display
- **2 -** Flarm antenna
- **3 -** Audio speaker
- **4 -** Vario speaker
- **5 -** Volume/Power
- **6** Menu-Esc/Zoom mode
- **7 -** Enter/Mark
- 8 Cursor/Pan
- 9 Micro-SD card
- 10 USB Type C

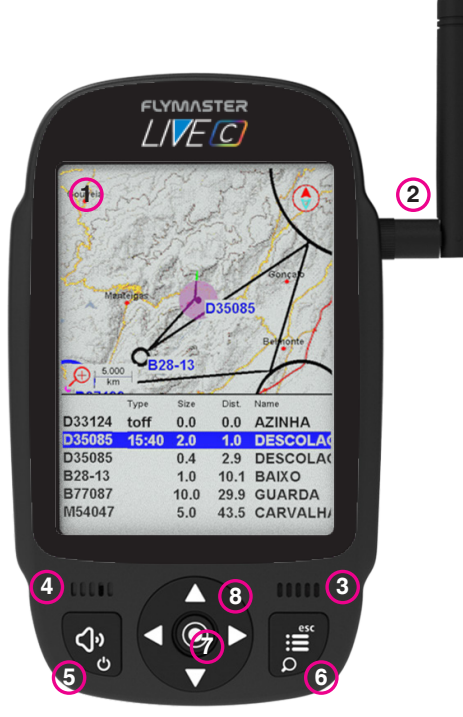

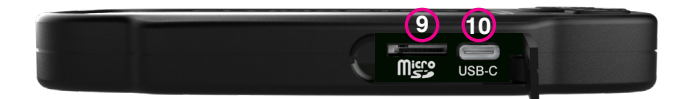

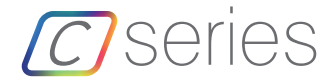

#### Getting started

Do not delete or manipulate any files in the SD card directly. All SD card management tasks should be done through Flymaster Instrument Manager. Not doing so, may cause the instrument to malfunction. To copy some file from **the instrument.**

Throughout this guide, we will use the term "Enter" to refer to the Enter/confirm operation, which can be performed using the cursor center button.

**Power ON -** Press the Volume/Power button and confirm by pressing Enter/ Mark button

**Power OFF -** Press the Power button. Select "yes" using the cursor keys in the pop-up menu, and press Enter.

**Navigate in the main menu -** Use the cursor/pan keys to switch between menu icons. Press Enter to confirm. Use the Menu/esc button to go back.

**Navigate in a list-type menu -** Use the cursor/pan keys to navigate up and down the list. Press Enter to confirm. Use the Menu/esc button to go back. **Set volume -** Long press the Volume/Power button, use the up and down cursor keys to change between vario sound and speaker volume. Use the cursor/pan keys (left and right) to adjust the setting, then press the scroll wheel down to confirm.

**Check GPS Status -** Select "GPS Status" in the main menu, and press Enter to confirm.

**Calibrate compass -** Use the cursor/pan keys to go to "Settings". Press Enter to enter the settings. Select "calibration" and press Enter to enter calibration mode. Follow the display instructions and rotate the instrument along all four axes until calibration is complete.

**Setting SOS and Report back messages (LIVE C only) -** After logging into your livetrack360.com user account, click on "devices" in the left sidebar. Choose your instrument, click on "actions" -> "messages".

**Test Vario sound -** Press Menu -> Settings -> Vario Acoustics -> Auto Silent. Set Auto Silent to OFF. Press Enter to confirm.

**Set altimeter -** Press Menu -> Settings -> Set Altimeter. Use the cursor/ pan keys to edit the QNH or Altitude. Use the cursor/pan keys to change values. Use the cursor keys to move to "save" or "cancel". Press Enter to set the value. **Hardware reset -** Press both the Volume/Power button and the Menu-Esc/ button simultaneously and release. The instrument should turn off. Press the power button to turn it on again.

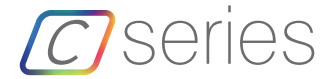

#### Getting started

**Change page -** In flight mode, press the Enter/Mark button briefly to switch between pages. Long press the Enter/Mark button to access the pages menu. In the pages menu, use the Up and Down cursor keys to select the desired page. Press Enter to confirm the selection.

**Task Navigator -** Use the Up and Down cursor keys l to navigate through task waypoints. The waypoints will be highlighted and centered on the display.

**Airspace browser -** The display will show your current position. To view the airspace name, pan the marker on the airspaces map. Press Enter to enter the cursor scroll mode and use the Up and Down buttons to scroll through the airspaces. The highlighted airspaces will be displayed on the color map along with their information. You can also change the zoom level in the airspaces map. To enter zoom mode, long press the Menu/Esc button and use the Up and Down cursor buttons to zoom in and out.

**GSM status (Live C only):** Select "GSM status" from the main menu and press Enter.

**Current GPS position and GPS status:** Select "GPS Status" in the main menu and press Enter to view the current GPS position and GPS status.

**Current time:** Select "Device info" in the main menu and press Enter to view the current date, Time and UTC offset.

**Report back (LIVE C only)** : Select "Report Back" from the main menu and press Enter. You will find the report back types. Select the desired one and press Enter to send. You ou can see the created events and their status in the "Report Back events option.

**Flight Log** - Select "Flight Log" from the main menu and press Enter. On the you will find the available operations for each flight. Select the desired operation and press Enter to confirm. The flight log will be active w choose the desired log. Press Enter to confirm the selected operation.

**Generate IGC file to Micro SD card:** Select "Flight Log" from the main menu and press Enter. You will find the option "Generate Flight IGC". Select it and press Enter to confirm. The option will be active with the selector to choose the desired flight log. Press Enter to confirm the creation of the IGC file to the SD card. You can find the IGC files inside a folder called "igcs".

**ENG**

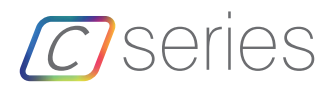

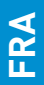

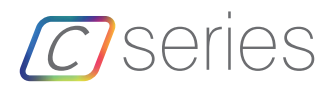

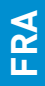

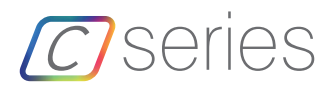

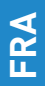

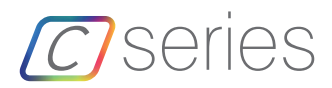

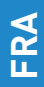

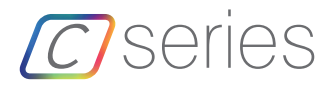

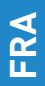

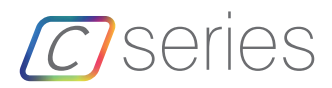

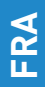

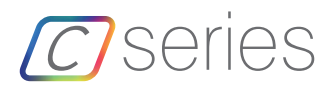

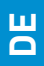

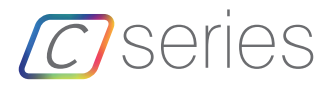

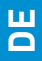

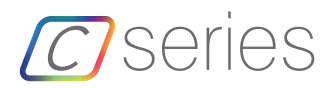

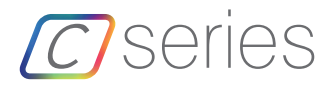

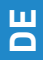

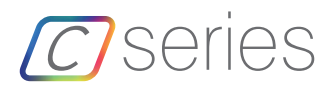

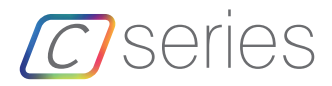

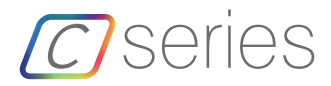

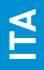

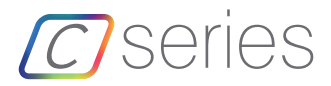

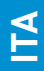

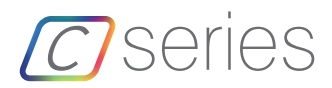

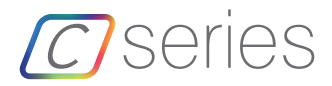

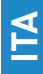

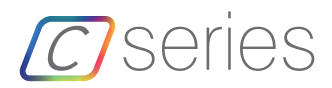

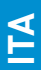

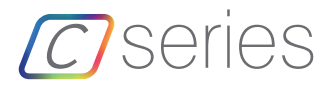

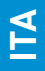

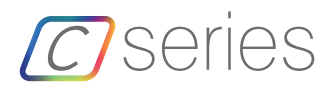

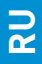

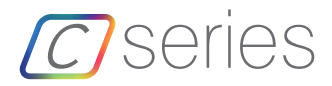

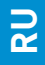

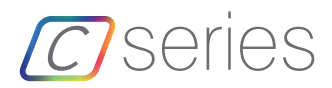

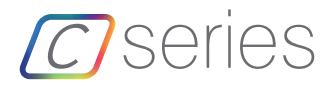

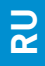

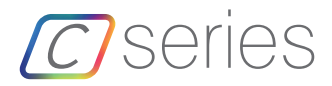

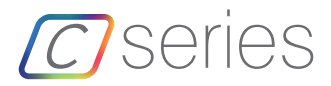

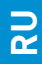

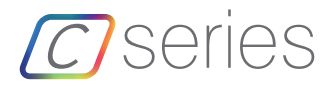

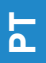

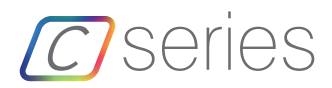

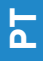

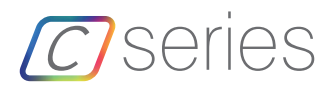

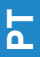

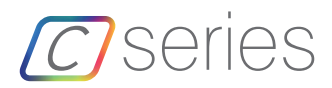

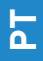

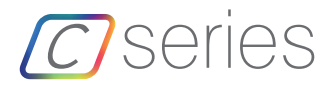

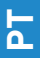

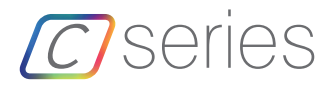

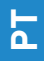

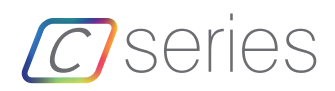

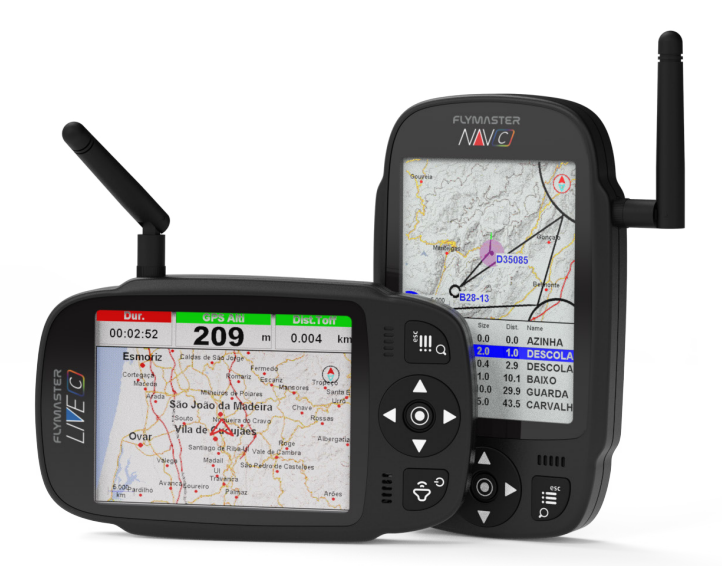

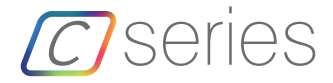

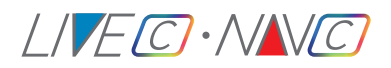

Activation code

Code d'activation

Aktivierungscode

Codice di attivazione

активация SIM-карты

Código de activação

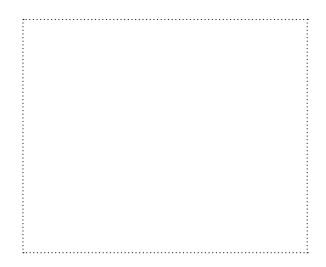

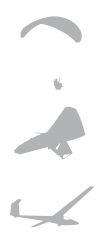

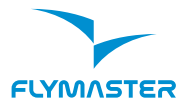

#### **Flymaster Avionics, Lda.**

Centro Empresarial e Tecnológico R. de Fundões, 151, 3700-121 S. João da Madeira, Portugal Tel: +351 256 001 935 Fax: +351 256 880 551<br>sales@flymaster-avionics.com

Made in Portugal